## **Guía de usuario FISENET**

Esta guía de usuario te permitirá realizar de forma ágil y segura, el llenado del formato de planteamiento ciudadano y conocer que rubros contiene el mismo.

## **Pantalla principal**

1

En esta pantalla encontrarás las siguientes secciones:

- **1.** Datos del solicitante;
- **2.** Información de los hechos, y
- **3.** Datos del o los probables partícipes de los hechos.

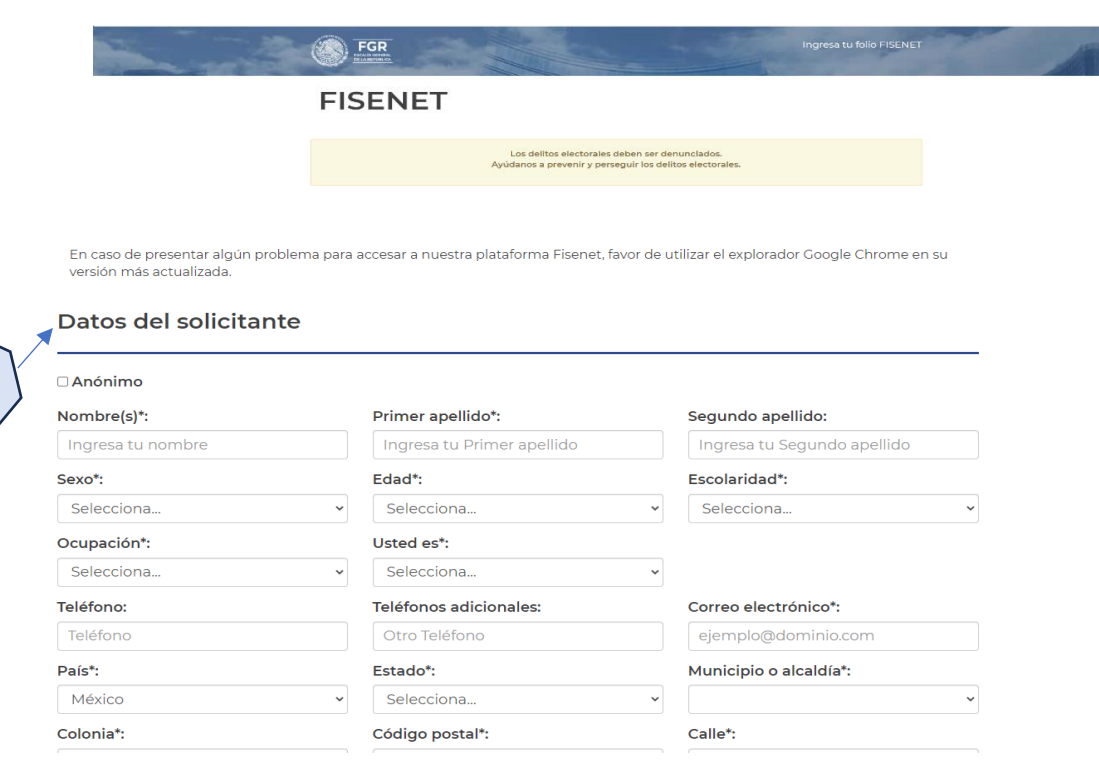

#### Información de los hechos

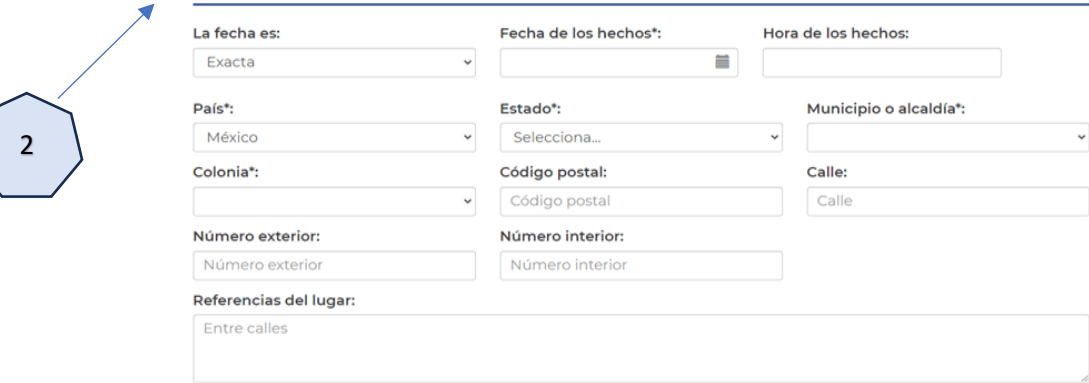

## Datos del o los probables partícipes

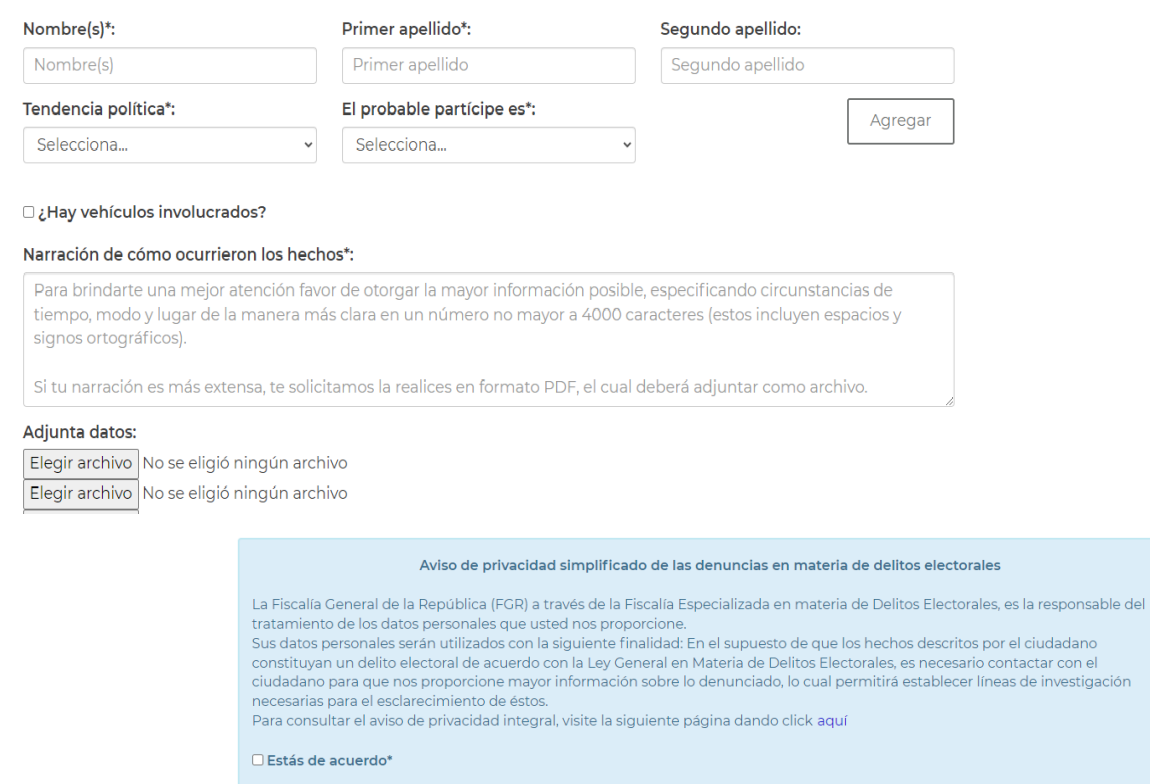

Para comenzar, deberás de requisitar el siguiente formulario que consiste en:

**1.- Datos del solicitante:** En este apartado podrás proporcionar tu nombre completo, solo si deseas hacerlo.

O bien, podrás realizarlo de manera anónima, para lo cual, tendrás que seleccionar el recuadro **"Anónimo"**, y los rubros en **"Datos del Solicitante"** automáticamente se cambiarán a color gris.

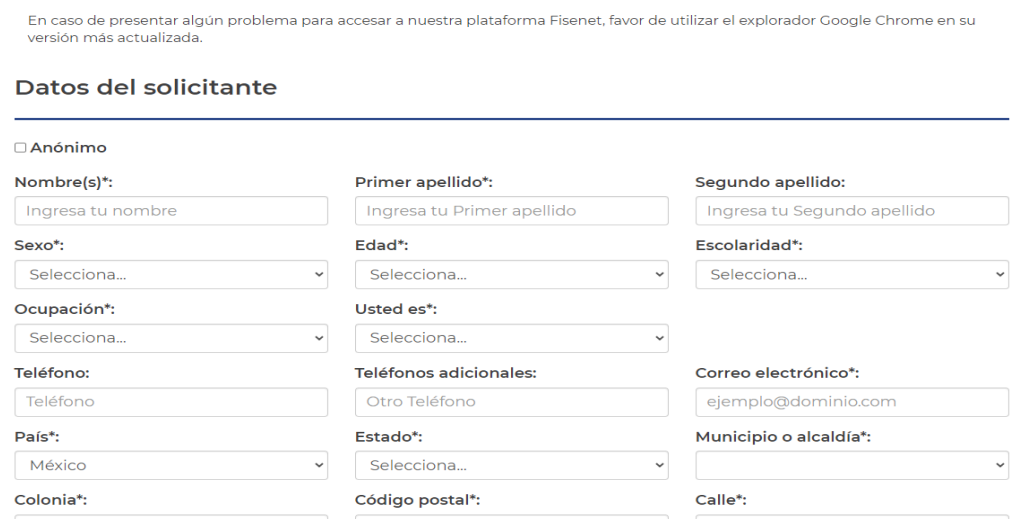

**IMPORTANTE:** Si realizas tu denuncia de manera anónima, deberás de capturar únicamente los rubros en blanco marcados con un **asterisco (\*)** ya que estos se solicitan con **fines estadísticos y son de carácter obligatorio**, de lo contrario no podrás continuar con el llenado.

Los datos personales que nos proporciones serán protegidos conforme a lo dispuesto en la "Ley General de Datos Personales en Posesión de Sujetos Obligados".

**2.- Información de los hechos:** La denuncia deberá incluir circunstancias de tiempo (información sobre la fecha en que se dieron los hechos, tales como: día, mes, año, entre otros) así como, el lugar (información sobre en donde sucedieron los hechos: casillas, evento, plaza pública, oficina pública, entre otros)

En caso de que no conozcas la fecha exacta se desplegará la opción de "**Aproximada"** y en el rubro "**Fecha de los hechos"** deberás de proporcionar el dato de aproximadamente cuando sucedieron los hechos:

### Información de los hechos

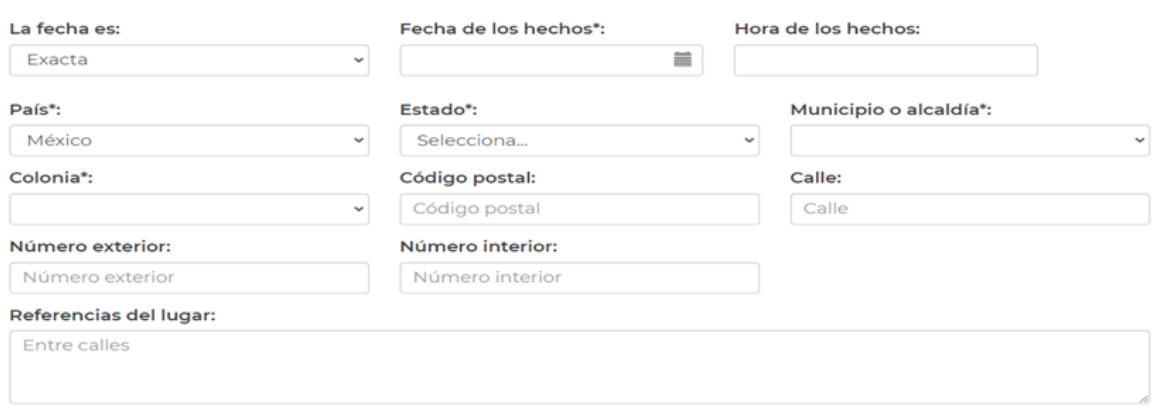

**3.- Datos del o los probables partícipes:** En esta sección se incluirán los datos de las personas que deseas denunciar.

Si desea incluir más de un nombre en este rubro, deberás de presionar el botón **"Agregar"**, este campo no tiene un límite. Así como, también podrás agregar información de vehículos involucrados en los hechos en el rubro de vehículos involucrados.

### Datos del o los probables partícipes

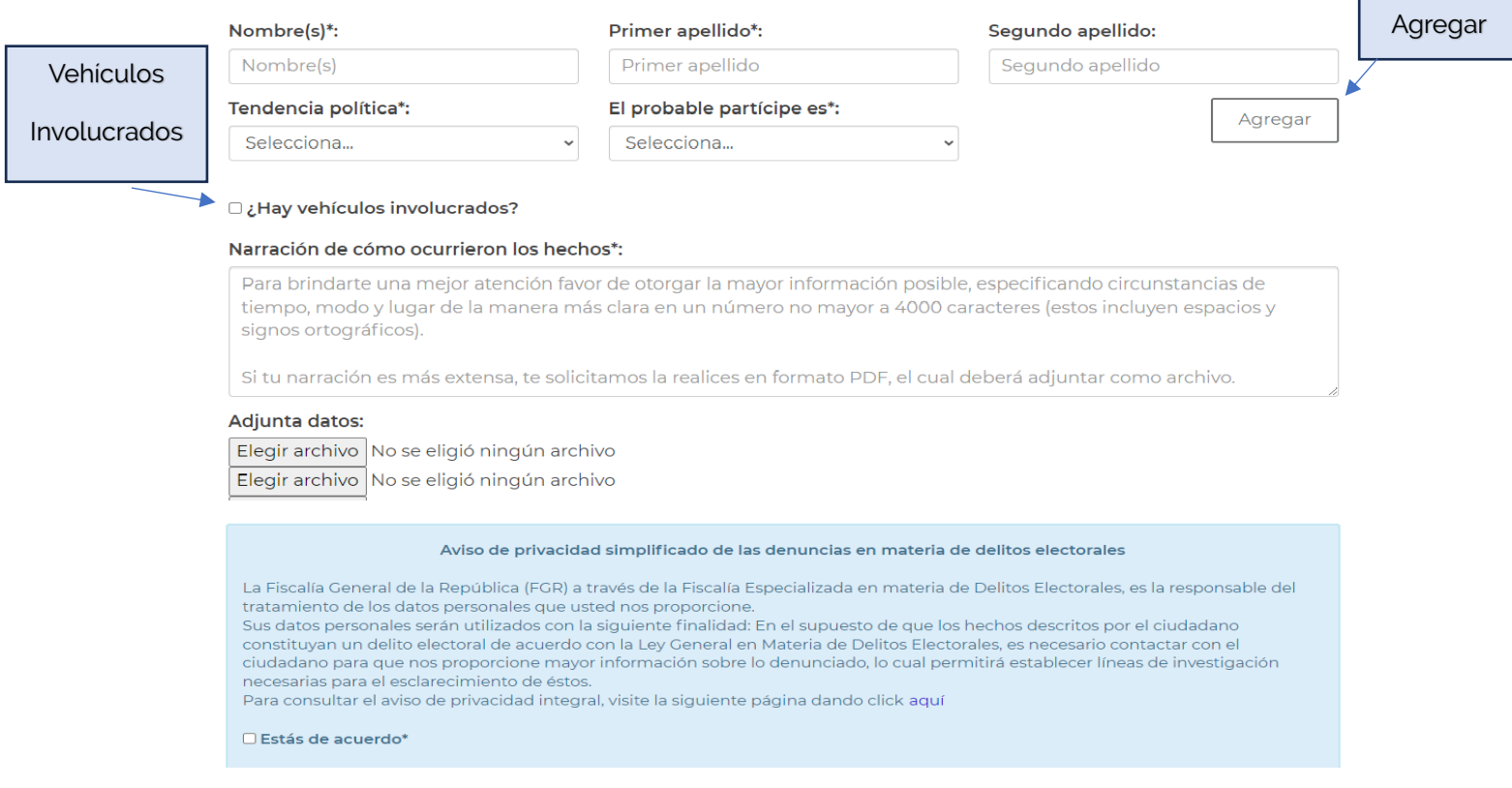

En la **Narración de cómo ocurrieron los hechos\***, y con el objetivo de brindarte una mejor atención, es necesario que nos proporciones la mayor información posible, especificando cómo, cuándo y en dónde sucedieron los hechos que estás narrando, es importante que no omitas ningún detalle.

Si desea complementar tu denuncia con evidencias como son: imágenes, audios o videos, en esta sección podrás hacerlo dando click en **"Seleccionar archivo"** en la sección de **"Adjunta datos".** 

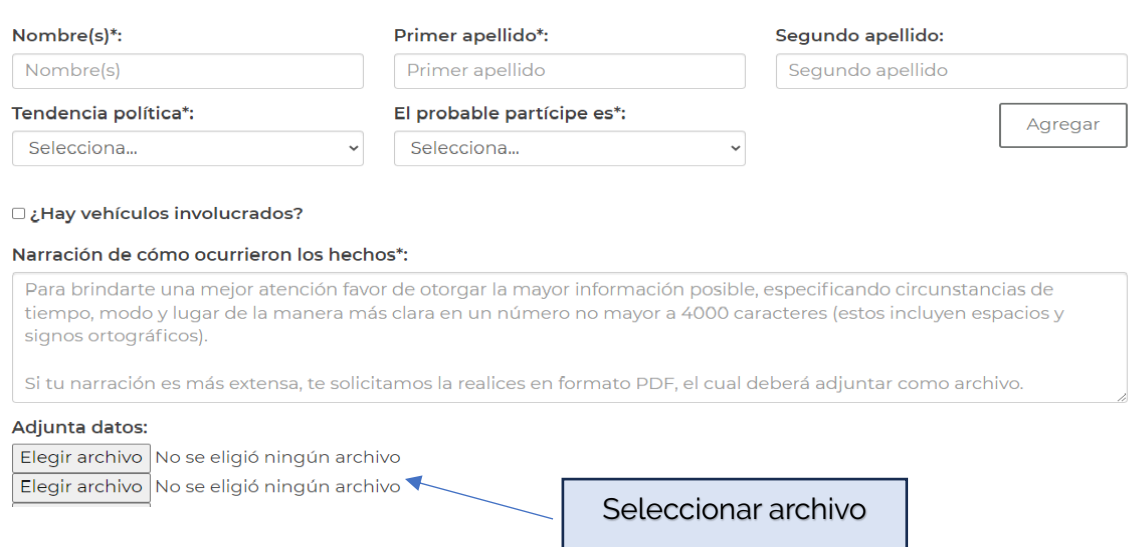

### Datos del o los probables partícipes

Finalmente, encontrarás el **"Aviso de privacidad simplificado de las denuncias en materia de delitos electorales"**, y en el cuál podrás revisar también el aviso de privacidad integral, al final hay un recuadro que dice **"Estas de acuerdo\*"**, el cuál en caso de hacerlo tendrás que marcar.

La opción de **"\*Enviar"** se activará para concluir el formulario con éxito. Es obligatorio que lo oprimas para poder continuar, con el envío.

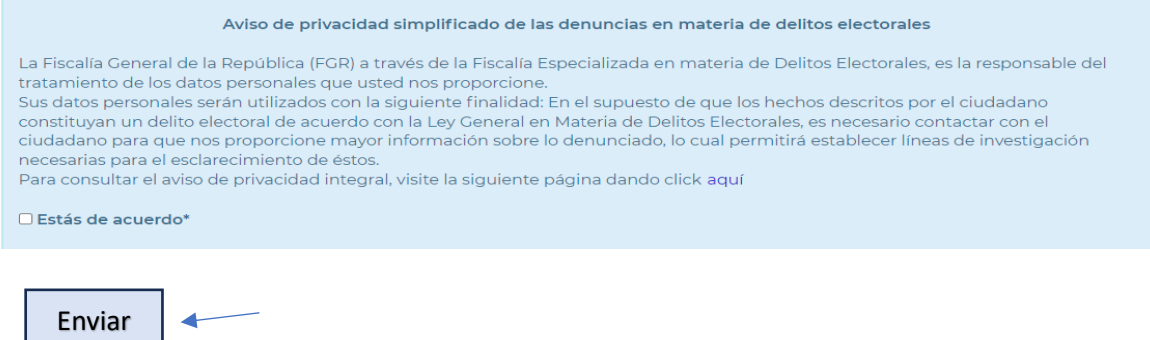

Al término del envío, se generará un número de folio alfanumérico y una clave, las cuales son personales, por lo que solo tú podrás tenerlas.

Estas servirán para que posterior a tu registro las ingreses a la página en el rubro de **Ingresa tu folio**, para poder ver que se contestó a tu planteamiento.

Una vez obtenido tu número de folio, habrás concluido con éxito el envío de tu denuncia.

Es preciso señalar, que el folio proporcionado por esta plataforma no representa un número de carpeta de investigación.

Los folios que contenga los elementos necesarios serán remitidos a la Ventanilla Única de Atención de esta Fiscalía para su revisión y atención.

# **SEGUIMIENTO A TU FOLIO FISENET**

Para dar seguimiento a tu folio deberás de seguir estos sencillos pasos:

- 1. Ingresa a la página fisenet fgr.org.mx
- 

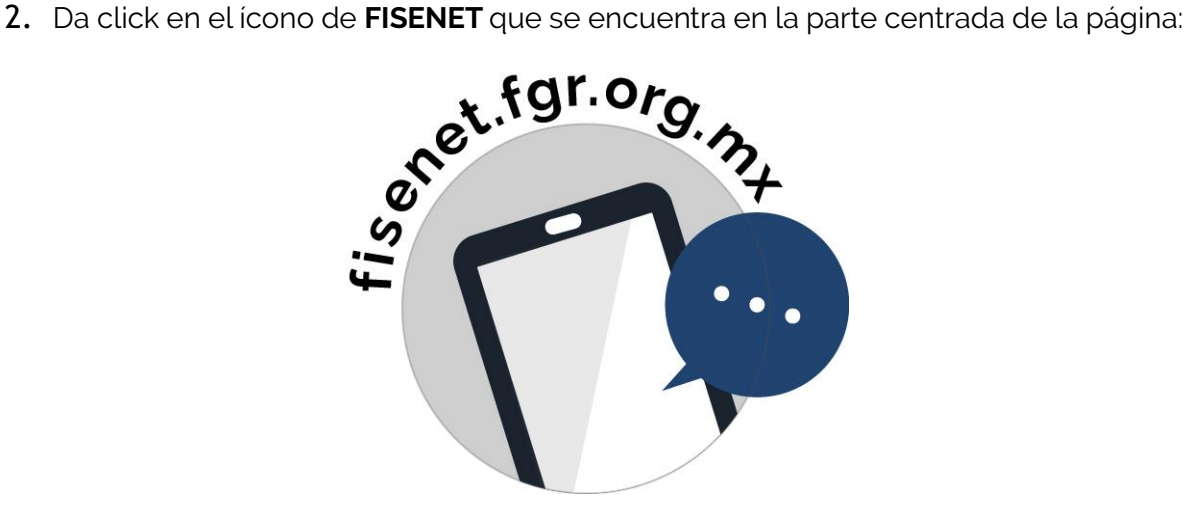

3. Da clic en "Ingresa tu folio FISENET"

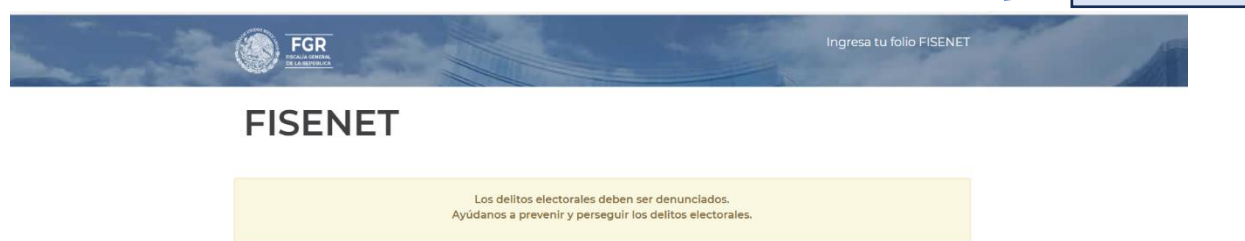

4. Ingresa tu folio y la clave que generó el sistema, esta es única y recuerda nadie más que tú la tiene.

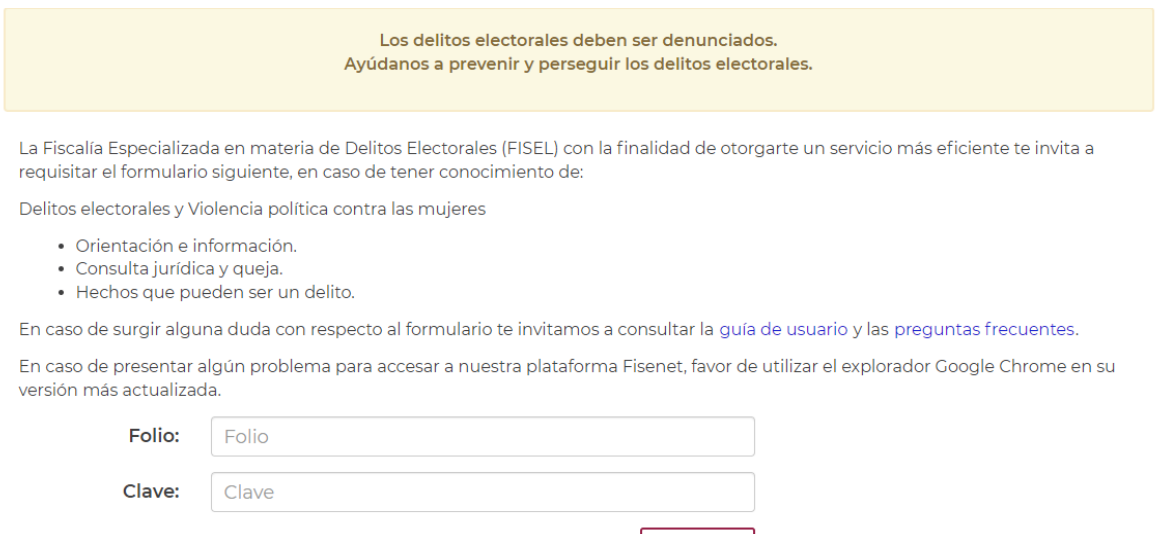

5. Al ingresar tendrás que ir a la narración de hechos, en donde podrás encontrar la información de retroalimentación que el personal especializado te respondió sobre tu cuestionamiento.

Enviar

Podrás ingresar las veces que así lo desees.